# **Teczki**

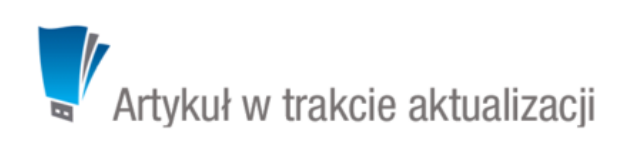

Aby móc założyć sprawę - niezależnie od tego, z jakiego poziomu - niezbędne jest zdefiniowanie w systemie tzw. **teczek**, które przypisywane są do działów. Drzewo teczek znajduje się w panelu **Teczki** wyświetlonym w oknie głównym modułu **Sprawy**.

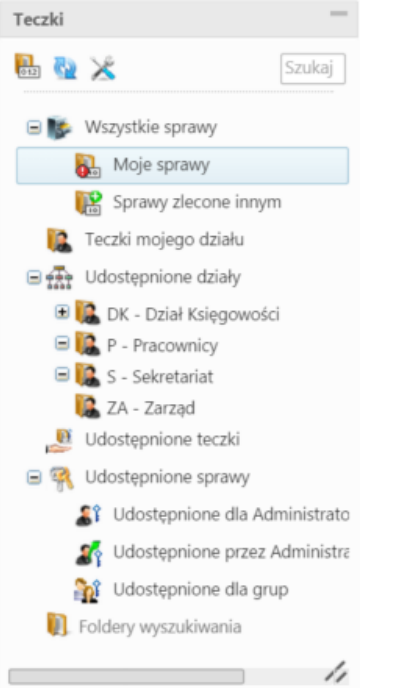

# *Panel Teczki*

W strukturze drzewa spaw wyróżniamy elementy:

- **[Wszystkie sprawy](http://support.edokumenty.eu/trac/wiki/Documentation/Index/ProcessesDossPanel#point1)**
- **[Teczki mojego działu](http://support.edokumenty.eu/trac/wiki/Documentation/Index/ProcessesDossPanel#point2)**
- **[Udostępnione działy](http://support.edokumenty.eu/trac/wiki/Documentation/Index/ProcessesDossPanel#point3)**
- **[Udostępnione teczki](http://support.edokumenty.eu/trac/wiki/Documentation/Index/ProcessesDossPanel#point4)**
- **[Udostępnione sprawy](http://support.edokumenty.eu/trac/wiki/Documentation/Index/ProcessesDossPanel#point5)**
- **[Foldery wyszukiwania](http://support.edokumenty.eu/trac/wiki/NewBusinessAdmin/Search#point4)**

Teczki generowane są w oparciu o **Strukturę organizacyjną** i **Rzeczowy Wykaz Akt**. To, z jakim działem i kategorią wykazu akt związana jest teczka, możemy odczytać z jej symbolu.

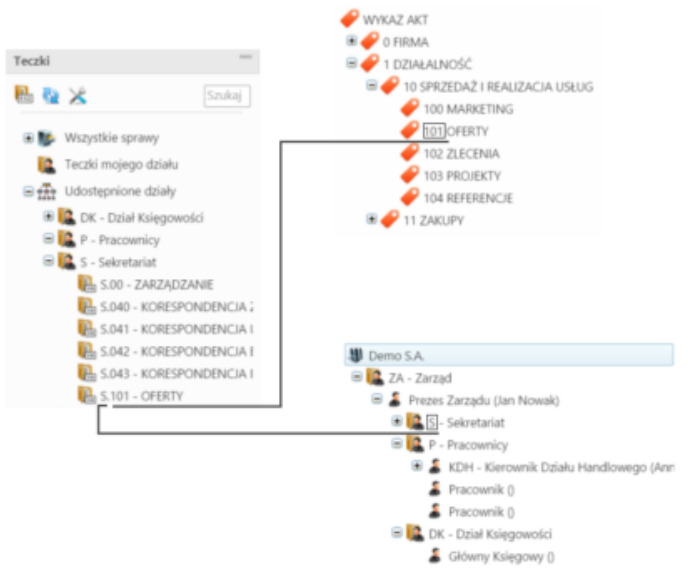

*Schemat obrazujący pochodzenie symbolu teczki*

#### **Jak powstaje teczka - krok po kroku**

Zgodnie z powyższym zapisem, aby powstała teczka, niezbęde jest zdefiniowanie w systemie [Struktury organizacyjnej](http://support.edokumenty.eu/trac/wiki/NewBusinessAdmin/Company) oraz JRWA. Teczka jest wynikiem przypisania elementu wyciągu z wykazu akt wybranej komórce organizacyjnej (działowi). Poniższy przykład pokazuje, jak założyć teczkę.

Na poniższej ilustracji po prawej stronie widzimy listę elementów wyciągu z wykazu akt, do których ma dostęp Sekretariat. Jest to okno **Panelu definicji wyciągu z wykazu akt** uruchamiane z poziomu **Panelu sterowania** (**Wyciąg z wykazu akt** w grupie **Sprawy**). Lista ta jest odzwierciedlona w drzewie w panelu **Teczki** - w gałęzi **Sekretariat** - na poniższej ilustracji widoczne po lewej stronie.

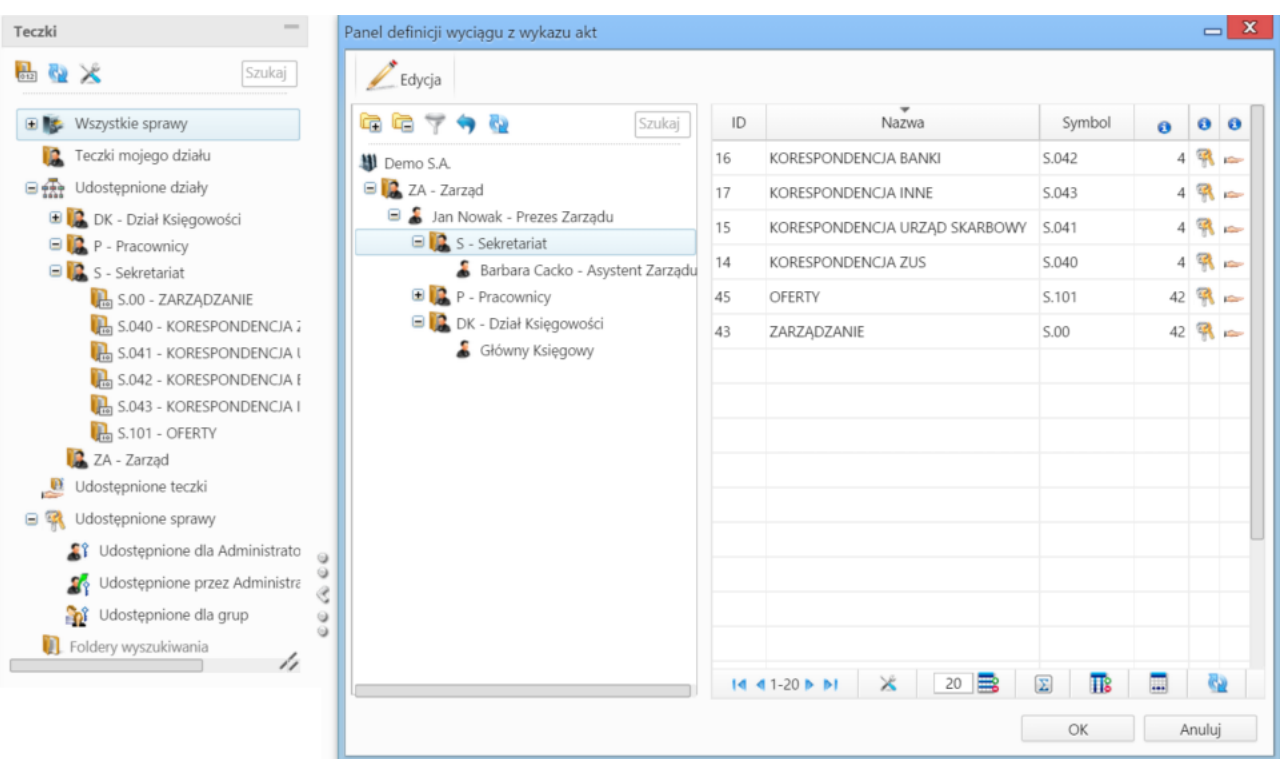

W **Panelu definicji wyciągu z wykazu akt** zaznaczamy w drzewie po lewej stronie pozycję **Sekretariat** i klikamy przycisk **Edycja** powyżej. Wyświetlone zostaje okno (widoczne na poniższej ilustracji), w którym wybieramy kategorię w drzewie **Wykaz akt** (np. Rekrutacja) i za pomocą niebieskiej strzałki w prawo dodajemy ją do listy obok. Operację powtarzamy dla pozycji Szkolenia, po czym klikamy przycisk **Zamknij**.

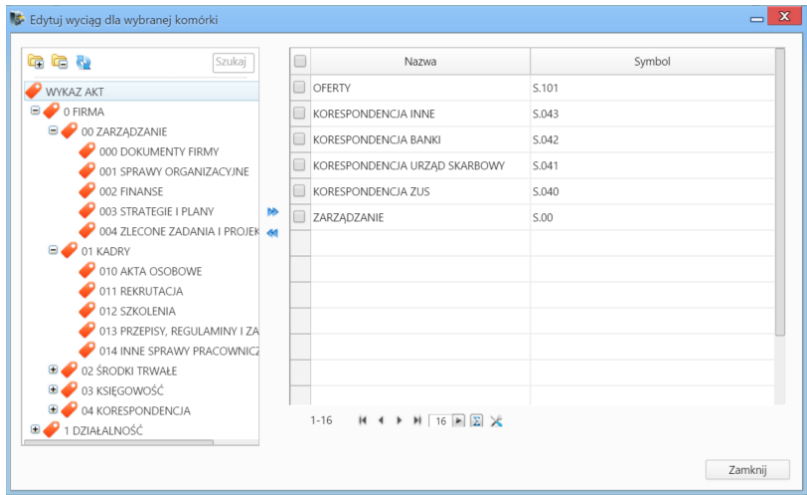

#### **Uwaga**

Teczki możemy także *odbierać* zaznaczając pozycje na liście po prawej stronie i klikając niebieską strzałkę w lewo.

Następuje powrót do okna **Definicji wyciągu z wykazu akt**. W panelu **Teczki** w module **Sprawy** klikamy ikonę **Odśwież** ( ). Zmiany obrazuje poniższa ilustracja - jak widać, w gałęzi **Sekretariat** pojawiły się dwie nowe teczki.

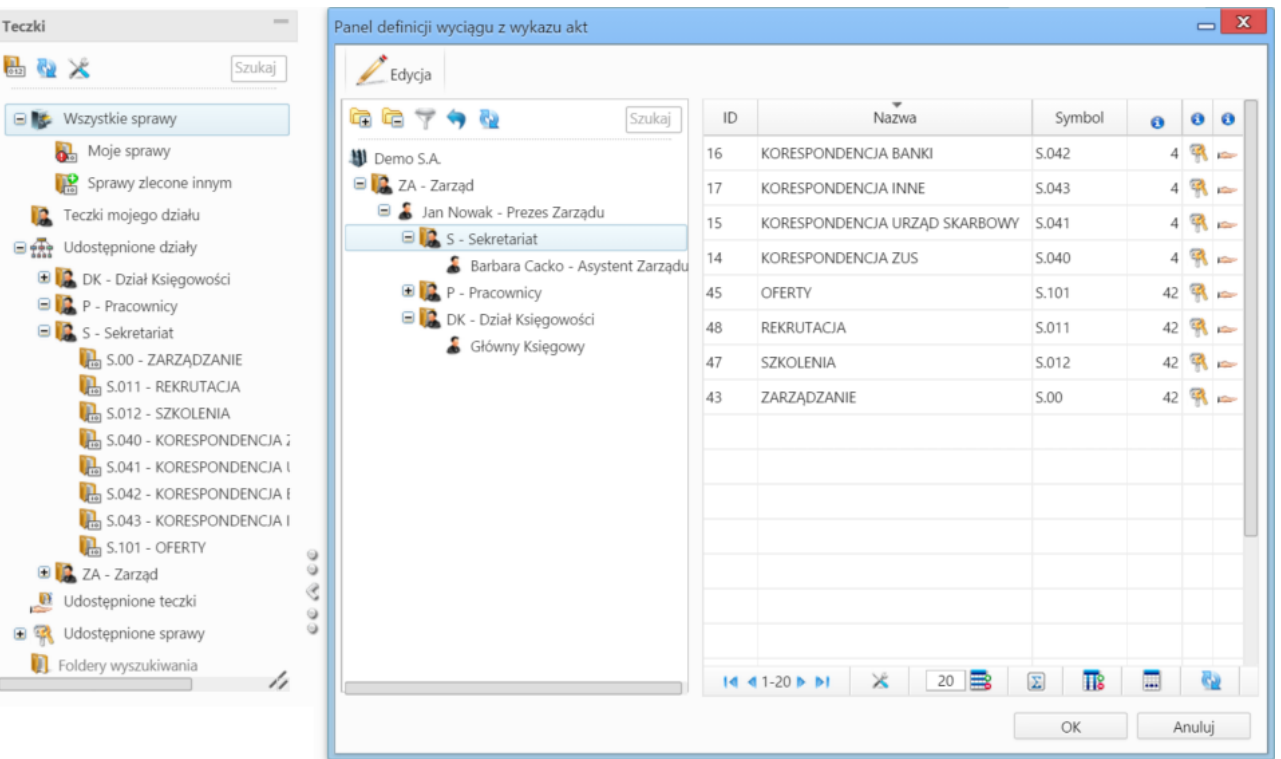

## **Uwaga**

Zarządzanie teczkami możliwe jest także z poziomu **[Panelu zarządzania kategoriami spraw](http://support.edokumenty.eu/trac/wiki/NewBusinessAdmin/Settings/ControlPanel/CaseFolderManagement)**.

#### **Uwaga**

Jedną kategorię możemy opublikować w różnych działach, tworząc dla nich teczki posiadające wspólny numer (kategorii), ale różniące się symbolem działu - np. DH.101 to oferty w dziale handlowym, a S.101 to oferty w sekretariacie.

Istnieje możliwość zmiany licznika w symbolu spraw dla danej teczki (fragment **numer w roku**) z poziomu panelu w module **Sprawy**. Aby tego dokonać, zaznaczamy nazwę teczkę w drzewie i klikamy ikonę . Następnie ustalamy nową numerację i klikamy

## **Kto może zarządzać teczkami**

Aby móc zarządzać teczkami, musimy posiadać uprawnienie systemowe **Ustawienia poziom 2 - ustawienia zaawansowane** - w grupie uprawnień **Panel sterowania**. Jeśli dodatkowo mamy mieć możliwość **zmiany stanu licznika danej teczki** niezbędny jest przywilej **Prawo do zmiany numeru teczki aktowej**.

Zmiana nazwy teczki